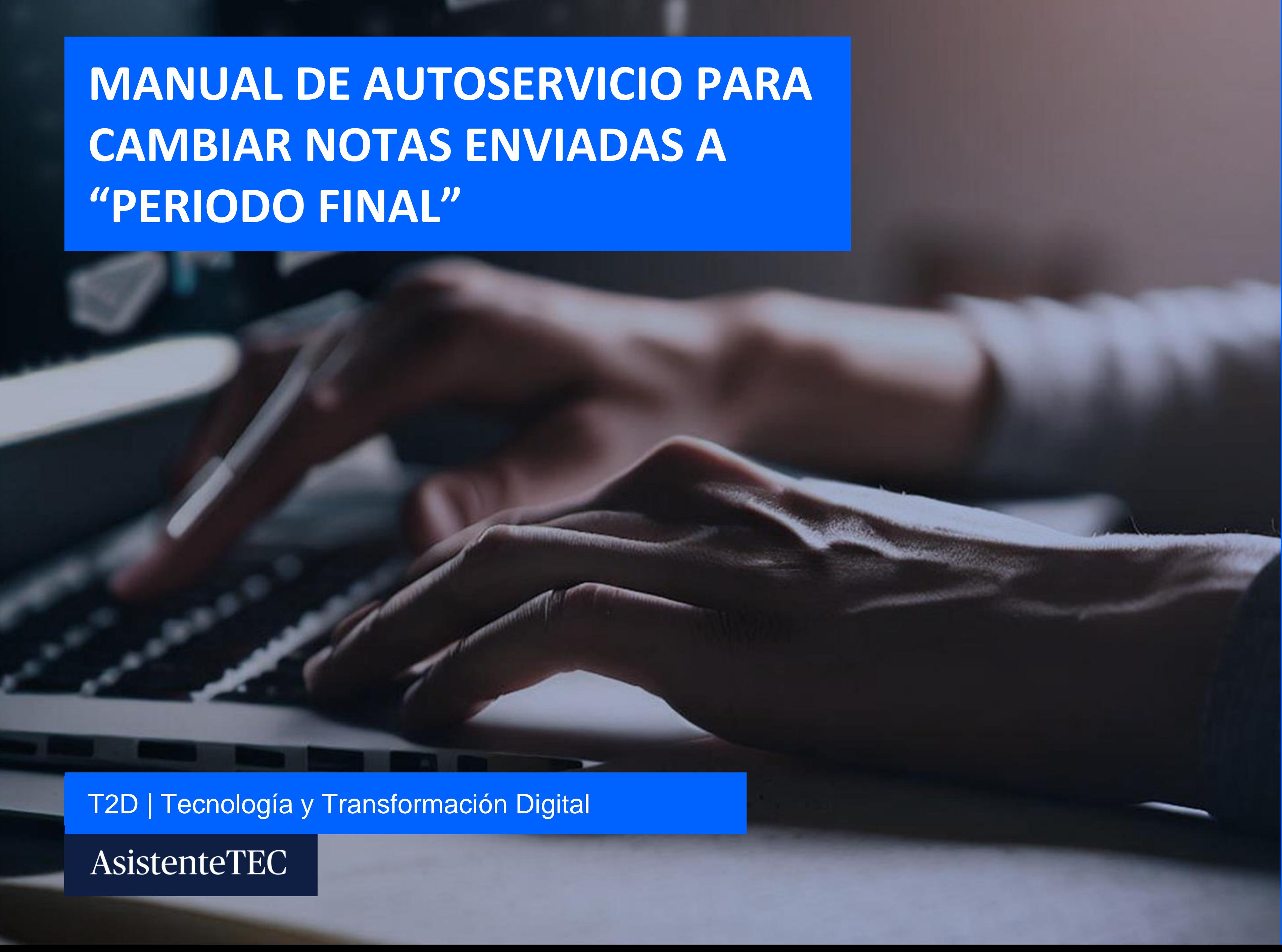

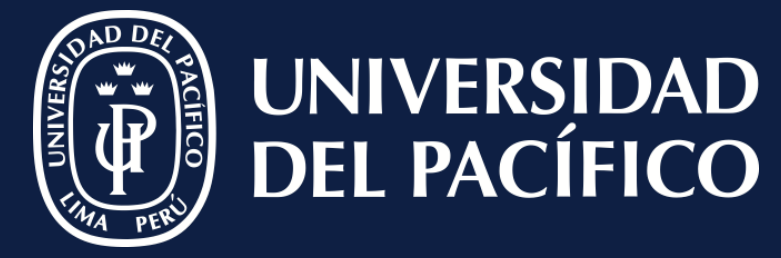

LÍDERES CON PROPÓSITO PARA EL MUNDO

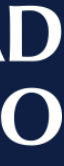

### **Ingresar:**

- ✓ Al módulo de "**Registros Académicos**".
- ✓ Seleccionar "**Opciones**", pulsar "**Calendario Académico**".
- ✓ Buscar el periodo correspondiente.

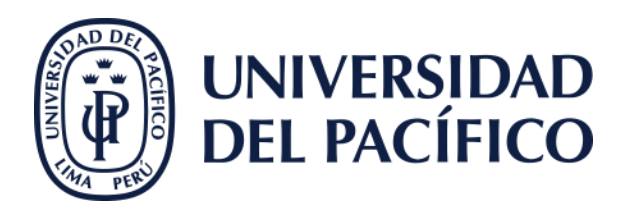

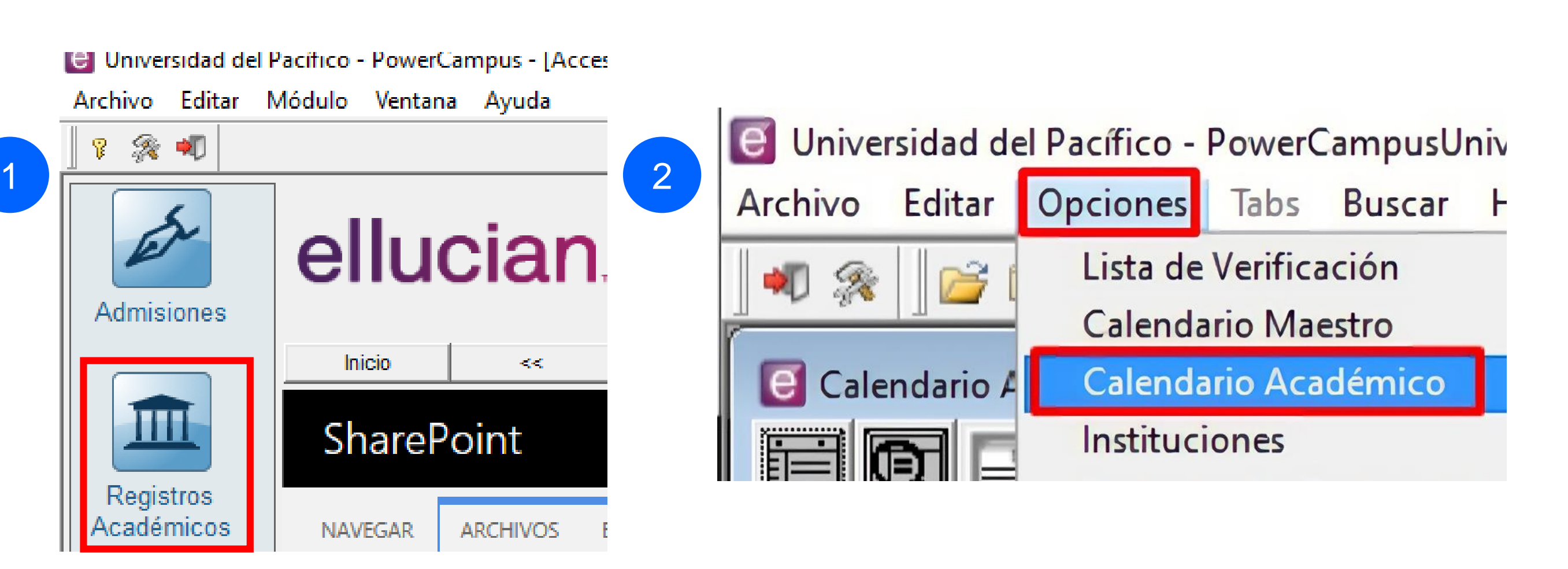

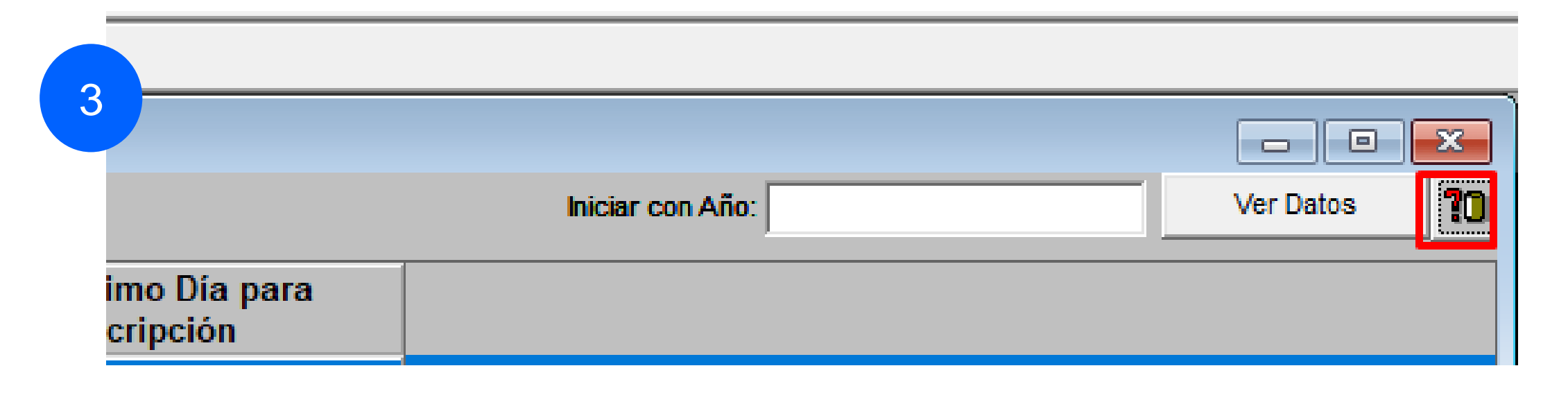

## **Clic:**

✓ En el periodo correspondiente.

✓ Verificar la "**Fecha Final de Calificaciones Parciales en Línea**" y "**Fecha Final de Calificaciones Finales en Línea**" sean superiores a la **fecha actual**.

Cambiar notas enviadas a periodo final

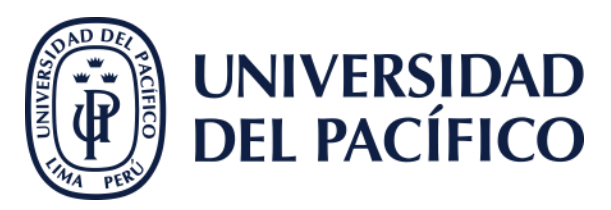

**BOOTHERS THREES** 

#### # | Universidad del Pacífico - PowerCampusUniversidad del Pacífico - PowerCampus - Registros Académicos

Archivo Editar Opciones Tabs Buscar Herramientas Ventana Ayuda

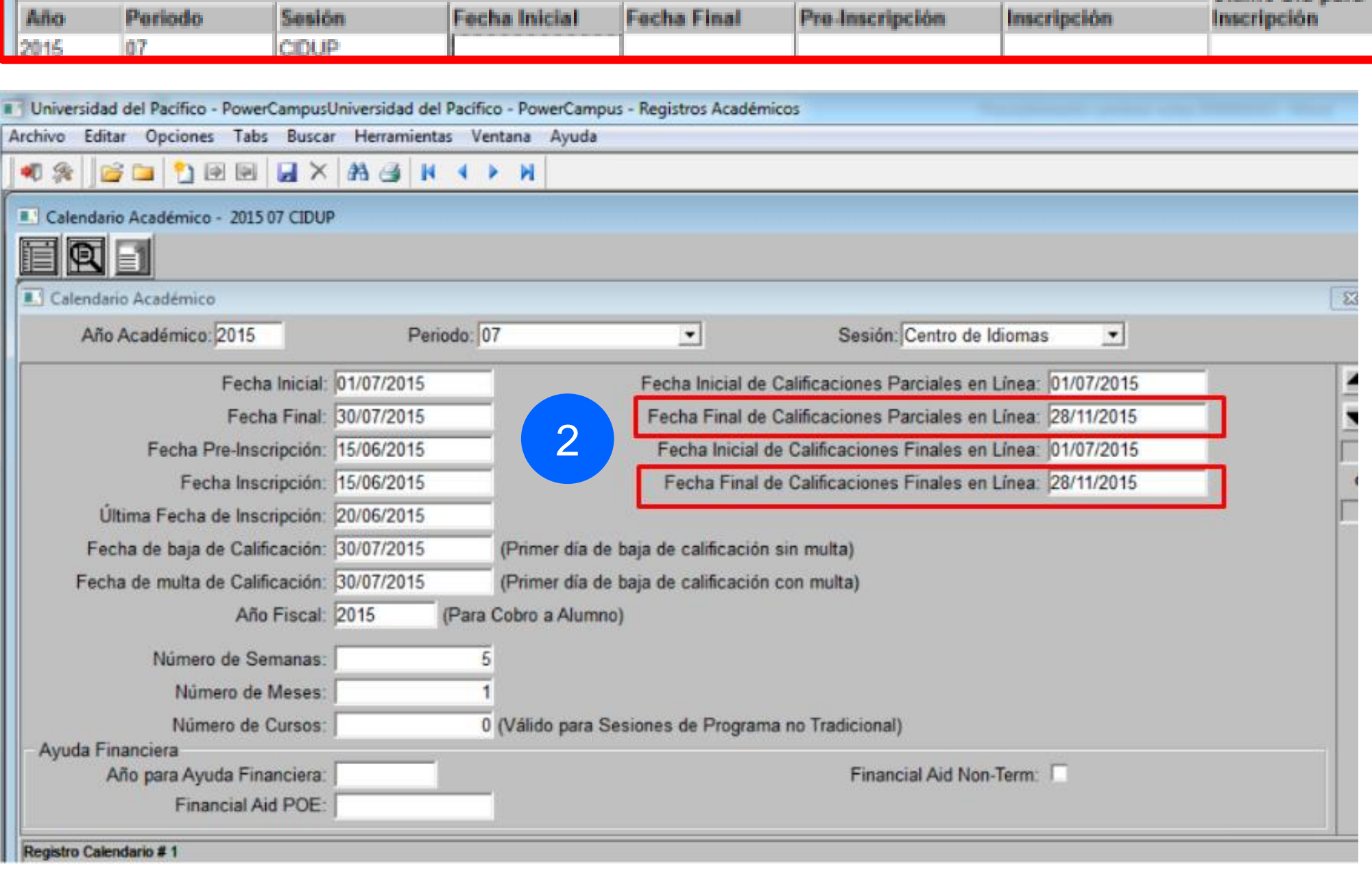

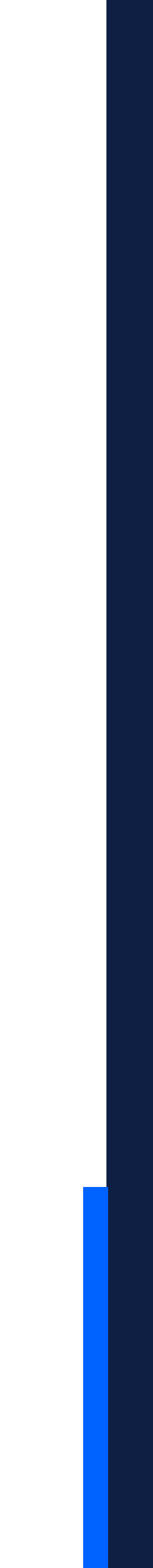

## **Ir:**

- ✓ Al módulo de "**Registros Académicos**".
- ✓ Seleccionar "**Opciones**", pulsar el botón de "**Calificaciones**".
- ✓ Buscar la sección correspondiente y se verá las notas del curso.

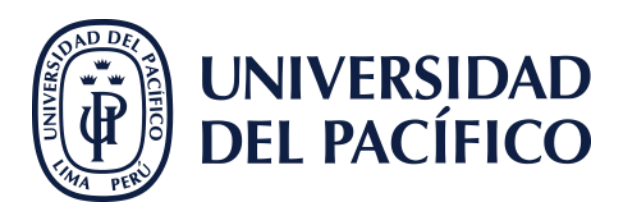

#### **e** Universidad del Pacífico - Pow Archivo Editar Módulo Vent 『衆町 ellu 2 Admisiones : Pacífico - PowerCampusUniversidad del Pacífico - PowerCam Inicio Opciones Buscar Herramientas Ventana Ayuda Ш Lista de Verificación Calificaciones Share Procesos de Calificación Calendario Maestro Registros Calendario Académico **Becas** Académicos **NAVEGAR** Archivo Editar Opciones Tabs Buscar Herramientas Ventana Ayuda  $\blacklozenge$   $\blacktriangleright$   $\varnothing$   $\blacktriangleright$   $\blacktriangleright$ Calificaciones 百回日 Boletas de Calificación **Etiquetas Calificaciones** Iniciar con Catálog

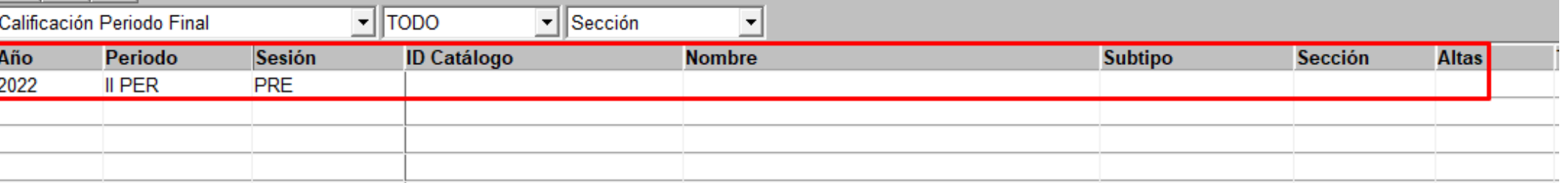

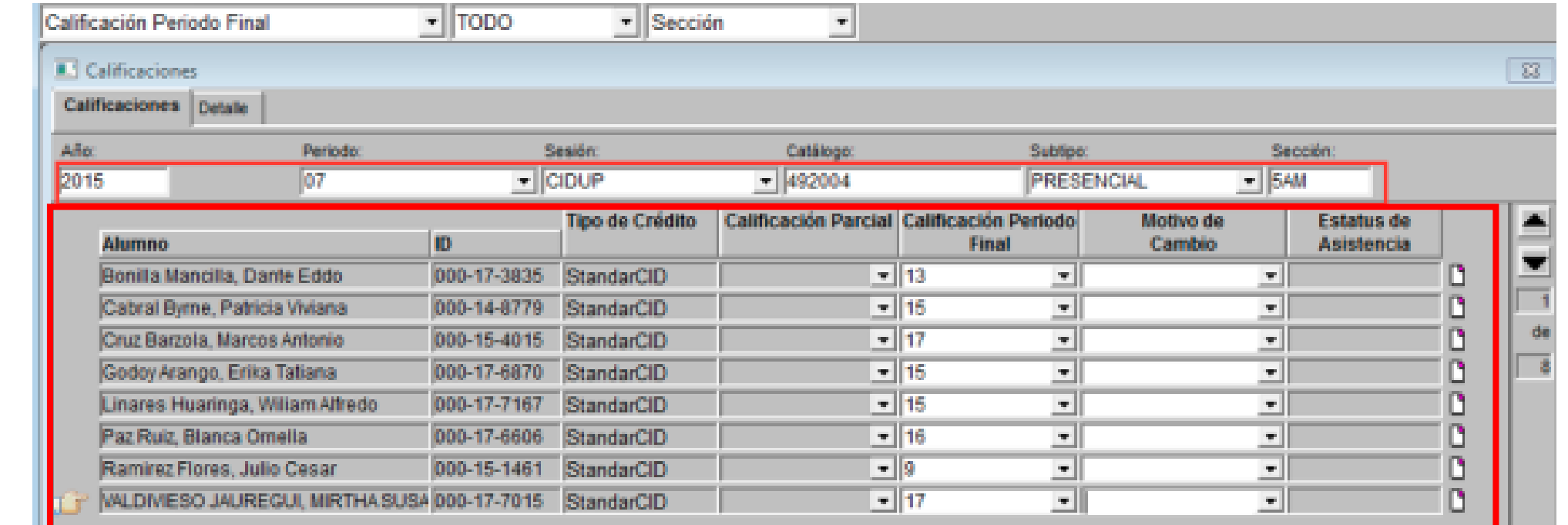

1

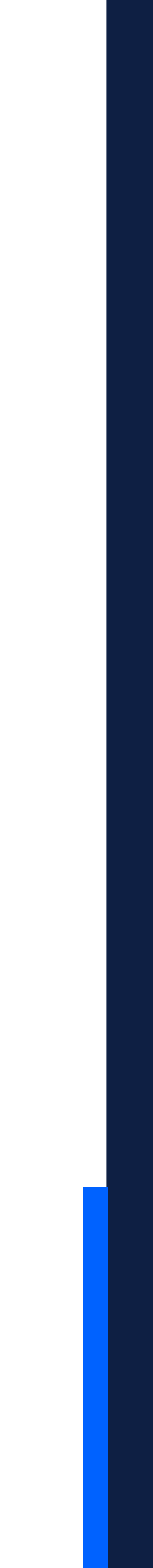

## **Escribir:**

✓ La sección, pulsar la tecla "Tabs" para que aparezca la información de los alumnos.

✓ Borrar la nota del alumno que se desea modificar y seleccionar un "**Motivo de Cambio**".

✓ Finalmente, clic en el icono **guardar**.

Cambiar notas enviadas a periodo final

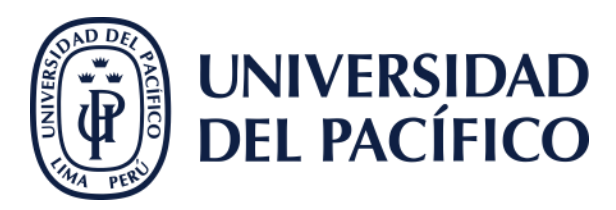

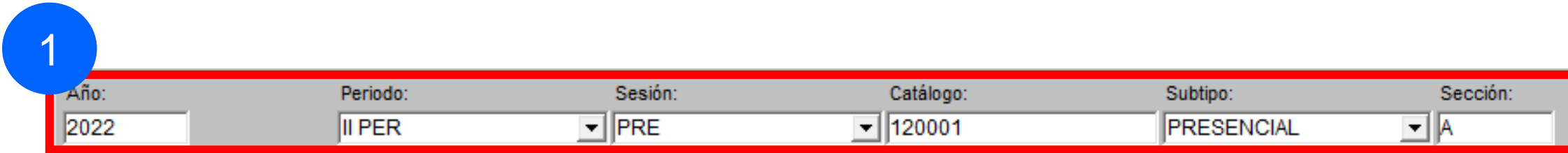

#### werCampusUniversidad del Pacífico - PowerCampus - Registros Académicos

![](_page_4_Picture_76.jpeg)

![](_page_4_Picture_11.jpeg)

### **Ingresar:**

- ✓ A https://autoservicio2.up.edu.pe/
- ✓ Ir la pestaña "**Departamento**" a la opción
	- "**Administrar Cursos**" y seleccionar el curso en consulta.
- ✓ Clic en "**Total de Calificaciones**" y verificar la nota final.
- ✓ Finalmente pulsar en el botón "**Enviar Periodo Final**".

![](_page_5_Picture_9.jpeg)

![](_page_5_Picture_10.jpeg)

![](_page_5_Picture_11.jpeg)

# Gracias.

![](_page_6_Picture_1.jpeg)

# T2D | Tecnología y Transformación **Digital**

AsistenteTEC

![](_page_6_Picture_4.jpeg)

https://serviciosgiit.up.edu.pe/

![](_page_6_Picture_6.jpeg)

LÍDERES CON PROPÓSITO PARA EL MUNDO